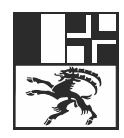

Amt für Natur und Umwelt Uffizi per la natira e l'ambient Ufficio per la natura e l'ambiente

# **Guida breve**

# Compilazione della dichiarazione elettronica di smaltimento dei rifiuti edili

Si tenga presente che i passaggi da 1 a 4 e il passaggio 6 devono essere effettuati direttamente dal committente dei lavori e non possono venire delegati.

### **1. Accedere al servizio su internet**

Scansionate il codice QR a fianco oppure digitate in internet l'indirizzo [www.eba.gr.ch](https://eba.gr.ch/)

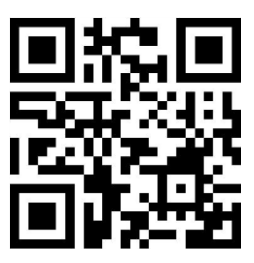

#### **2. Registrarsi nel servizio**

Cliccare nella finestra di annuncio su «Registrati».

Nella finestra che si apre inserite i vostri dati personali di contatto e una password.

Confermate i dati inseriti cliccando sul pulsante blu «Registrati» e seguite le istruzioni che appaiono sullo schermo.

#### **3. Aprire una nuova dichiarazione**

Una volta effettuata con successo la registrazione, cliccate nel quadro che si apre sul pulsante blu «+ Nuova dichiarazione».

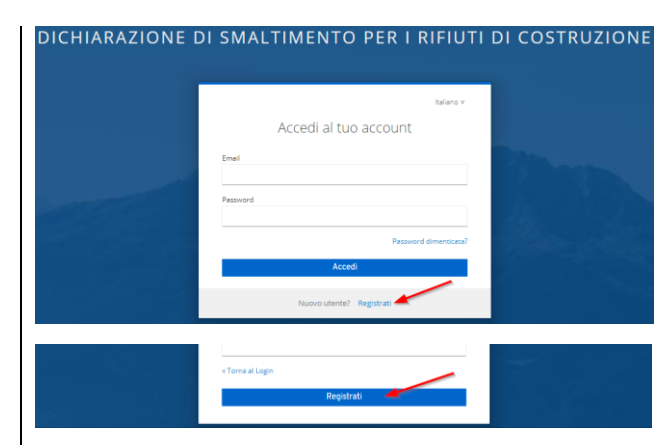

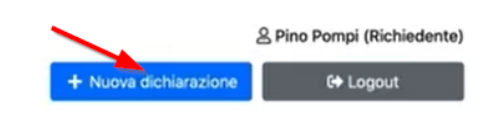

## **4. Completare i dati personali e indicare il rappresentante del committente lavori**

١

Completate i vostri dati personali nel registro che ora si apre «Committente lavori».

Se desiderate che un rappresentante del committente dei lavori si prenda carico del proseguimento dell'elaborazione, potete inserire i dati relativi alla rappresentanza del committente attivando la piccola casella a sinistra a fianco del registro «Rappresentante del committente lavori».

Confermate i dati inseriti con un click sul pulsante blu «Proseguire».

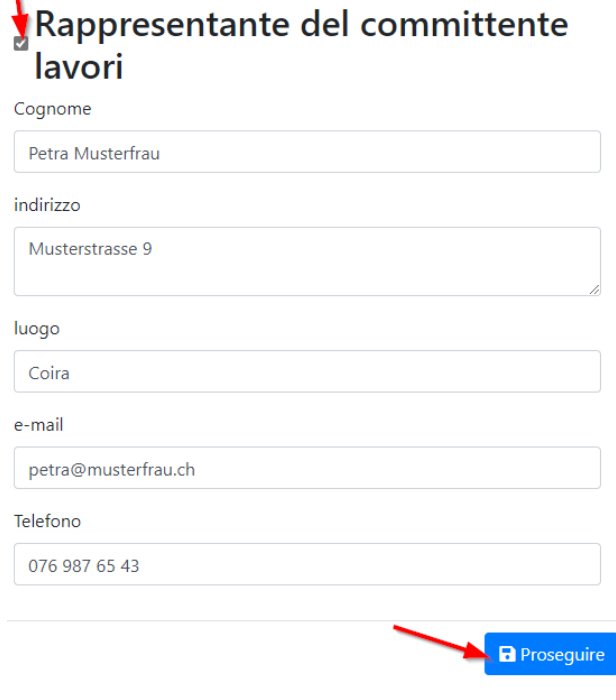

## **5. Proseguimento dell'elaborazione**

Il servizio vi conduce ora passo dopo passo per tutto il processo e vi indica tutti i passaggi necessari.

Confermate ogni volta i dati inseriti cliccando sul pulsante blu «Proseguire» sul bordo inferiore destro di ogni registro.

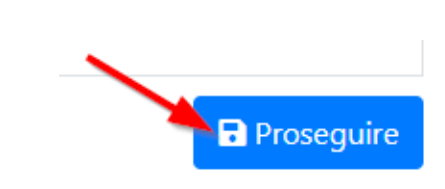

## **6. Chiusura della dichiarazione d smaltimento per rifiuti edili**

Non appena saranno stati inseriti tutti i dati da parte vostra e dagli esperti eventualmente incaricati, potete chiudere la dichiarazione di smaltimento per rifiuti edili cliccando sul pulsante verde «Inoltrare adesso».

Cliccando sul pulsante «PDF» ottenete un riepilogo dei vostri dati, che dovete stampare e allegare insieme ai documenti che vi sono indicati alla vostra domanda di costruzione.

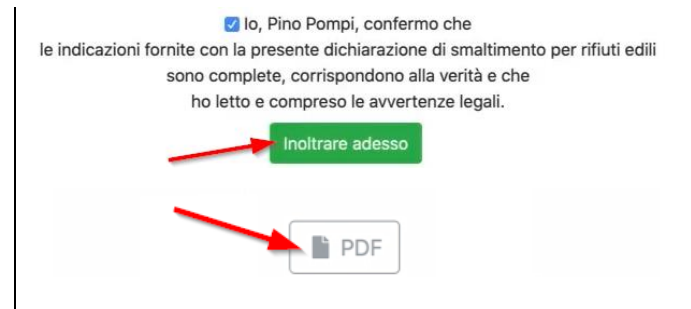

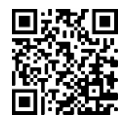

Trovate ulteriori informazioni sul sito [www.anu.gr.ch/rifiutiedili.](http://www.anu.gr.ch/rifiutiedili)